## **Guide On How To Review the Available Sick Leave Balance In The myTime Electronic Leave and Time Reporting System(03/7/2016)**

1. There are two ways to see the "Sick Leave Detail" information: on Daily Time Entry screen or by clicking "Summary/Assignment/Sick" button.

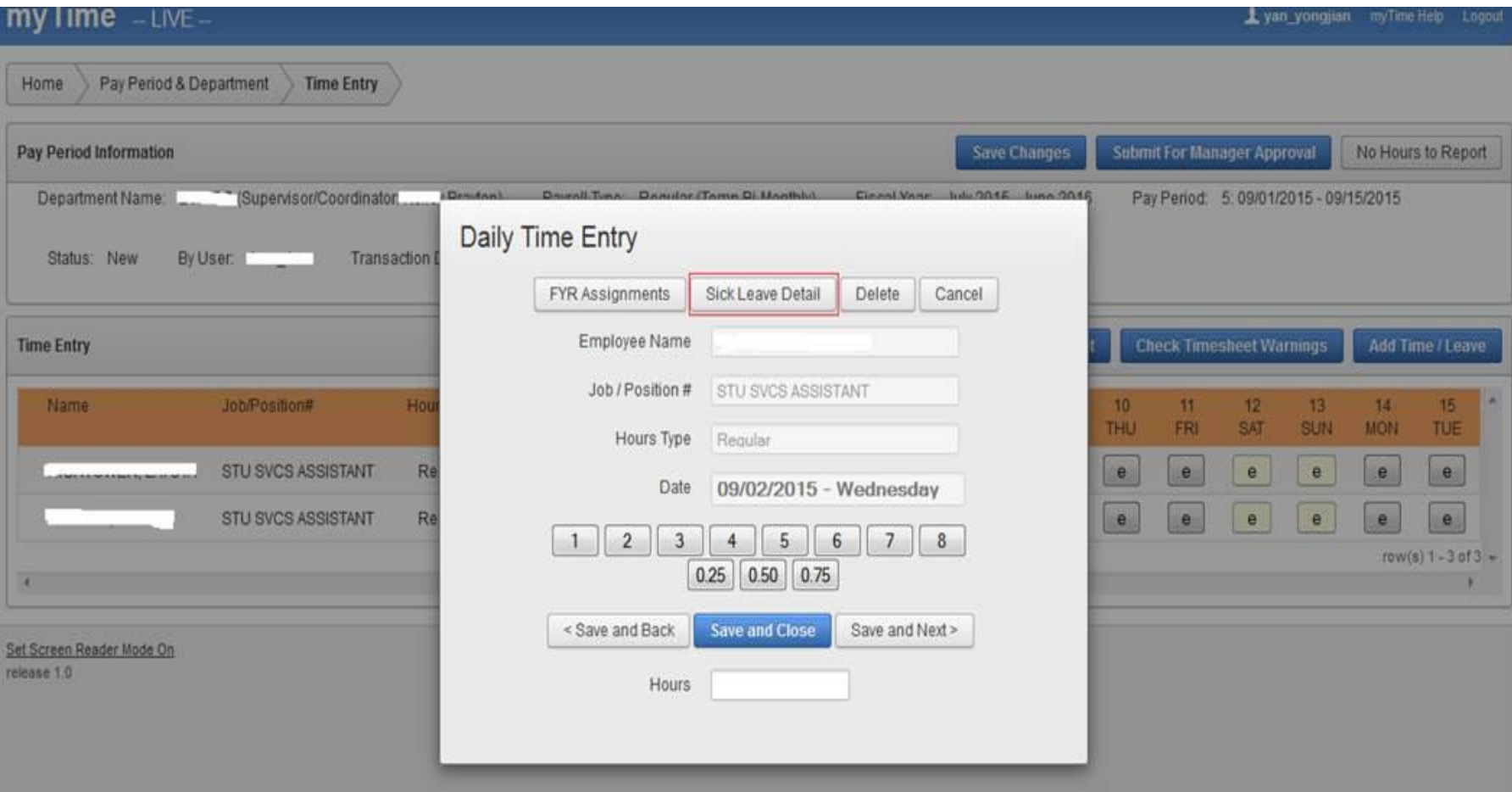

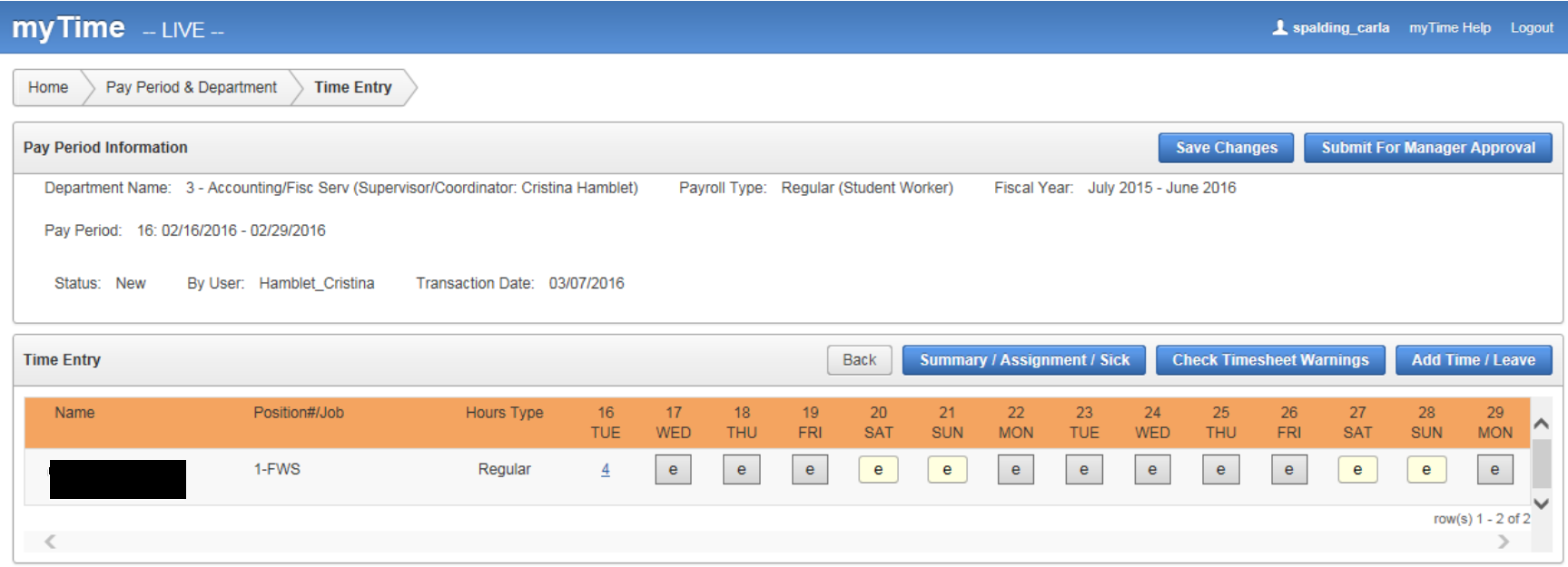

2. When click on "Summary/Assignment/Sick", the report will show as following. Then you will see the hyperlink for "Sick Leave Detail"

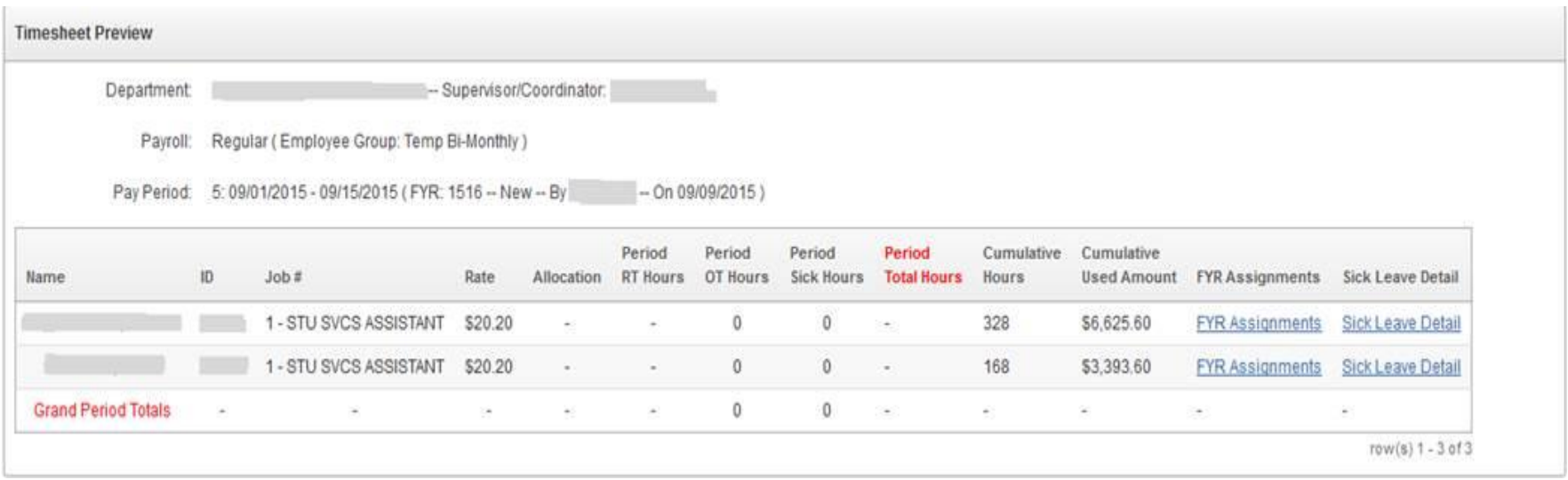

- 3. On the "Daily Time Entry" screen, click the button "Sick Leave Detail" to show the "Sick Leave Detail" report
- 4. The following is the "Sick Leave Detail" report:

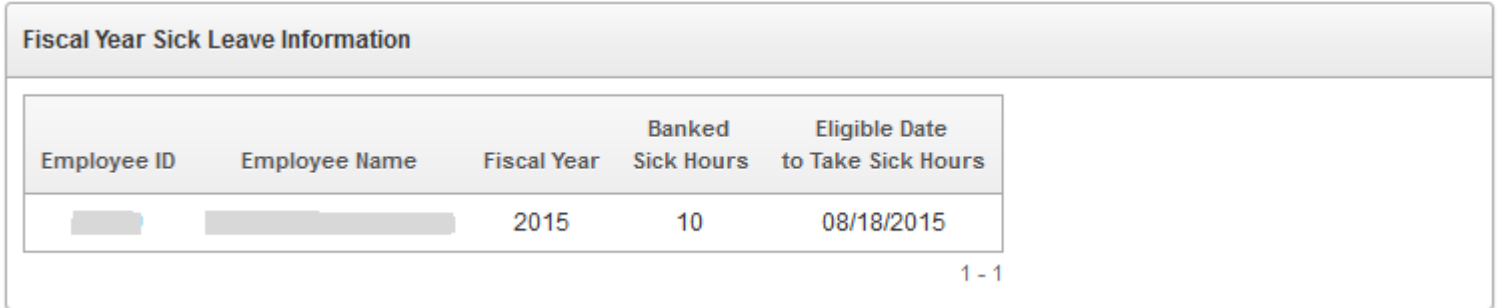